# **Aplicación Whiteboard (Pizarra) de Promethean®**

# **Manual del usuario**

Manual de la aplicación Whiteboard (Pizarra) de Promethean 0818v1.2 ES

© 2018 Promethean Limited. Reservados todos los derechos. Promethean es titular de varias marcas comerciales en diversas jurisdicciones de todo el mundo. Los productos de Promethean documentados en esta guía incluyen aspectos protegidos por sus respectivas legislaciones sobre patentes, copyright, copyright de diseño, diseños registrados y marcas comerciales.

Para el uso fuera de su institución, queda prohibida la reproducción, transmisión, almacenamiento en un sistema de recuperación o traducción a ningún otro idioma de cualquier parte de esta guía sin el permiso previo de Promethean Limited.

Tenga en cuenta que el contenido del presente manual está protegido por las leyes de copyright. Aunque se ha tenido el máximo cuidado en la preparación de esta guía, Promethean Limited no acepta responsabilidad alguna por los posibles errores u omisiones, o por daños derivados del uso de la información contenida en las siguientes páginas.

# **Índice**

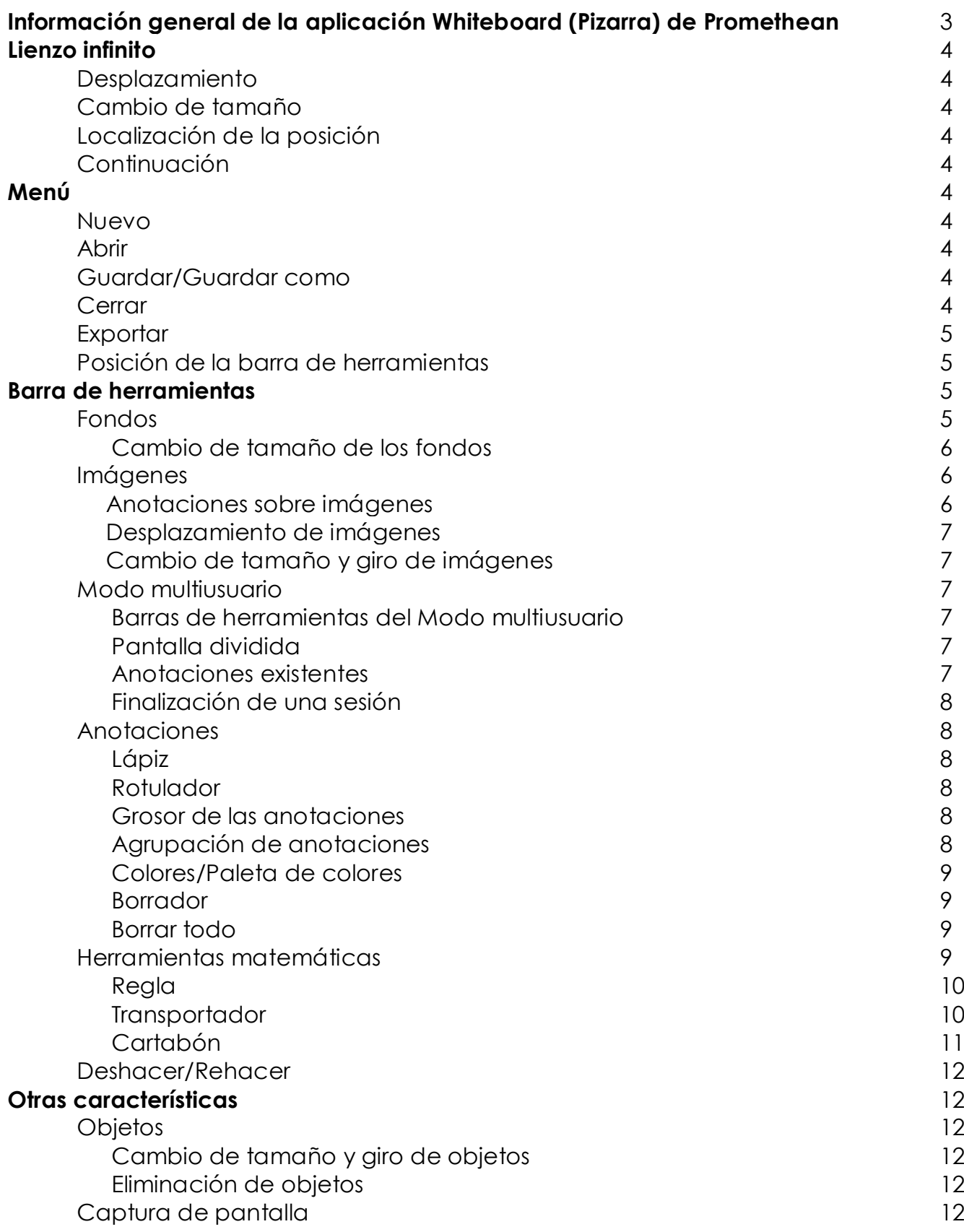

### **Información general de la aplicación Whiteboard (Pizarra) de Promethean**

La aplicación Whiteboard (Pizarra) de Promethean convierte la pantalla del aula en un lienzo interactivo que ofrece a profesores y alumnos un espacio de trabajo infinito. El acceso a la aplicación se realiza mediante el botón Pink Menu (Menú rosa).

Es posible escribir inmediatamente con la aplicación Whiteboard (Pizarra) ya sea con el lápiz (incluido con el ActivPanel v5 y versiones posteriores) o con el dedo. Al seleccionar la herramienta Pen (Lápiz) también hay disponibles Highlighter (Rotulador), opciones de ancho y Colour Palette (Paleta de colores). Para borrar las anotaciones, seleccione el icono de borrador en la barra de herramientas o bien, en un ActivPanel 5 o superior, utilice la palma de la mano.

La aplicación Whiteboard (Pizarra) de Promethean ofrece más herramientas y funciones que se pueden seleccionar en una barra de herramientas. Menu (Menú) contiene opciones para crear pizarras nuevas o abrir pizarras ya existentes, guardar una pizarra, cerrar, exportar o cambiar la posición de la barra de herramientas al lado izquierdo o derecho de la pantalla.

Los documentos de Whiteboard (Pizarra) se pueden guardar como archivos .PWB o exportar como .PDF para usarlos en servicios instalados en el dispositivo ActivConnect (como Google). Se pueden cambiar de nombre y guardar en el almacenamiento interno del ActivConnect o en un dispositivo de almacenamiento externo como una unidad USB.

Los profesores pueden acceder rápidamente a varios recursos y herramientas, como Mathematics Tools (Herramientas matemáticas) y Backgrounds (Fondos). Se pueden insertar plantillas y gráficos ya preparados desde la Galería de ActivConnect.

La aplicación Whiteboard (Pizarra) de Promethean admite entradas multiusuario; depende de la capacidad de entrada que tenga la pantalla que se utilice. La aplicación ofrece un Modo multiusuario, que se puede activar para crear distintos espacios de trabajo de forma que los alumnos interactúen simultáneamente en el panel. En el Modo multiusuario, aparecen dos barras de herramientas en la parte inferior y una línea de puntos en el centro de la pizarra, dividiendo la pantalla para que los alumnos puedan interactuar. Todas las anotaciones o los objetos añadidos antes de activarse el Modo multiusuario se pueden ver pero no se pueden mover ni borrar. El objetivo es que los profesores puedan crear contenido (por ejemplo, una ecuación o una pregunta) para que los alumnos respondan dejando intacto el original. Una vez desactivado el Modo multiusuario, las anotaciones pasan a formar parte del Lienzo infinito de la pizarra y se pueden guardar para su futura consulta.

### **Lienzo infinito**

#### Desplazamiento

Para desplazarse dentro del Infinite Lienzo infinito, utilice dos dedos y arrastre en la dirección deseada.

#### Cambio de tamaño

Para acercar o alejar la imagen de la pantalla actual de la pizarra, use el gesto de pellizcar para hacer zoom.

#### Localización de la posición

Mientras se desplaza por el lienzo de la pizarra, aparece una ventana de radar en la esquina opuesta de la barra de herramientas. En la ventana de radar, un cuadro rojo indica la vista actual como ayuda para llegar hasta la posición actual en el Infinite Lienzo infinito.

#### Continuación

Cuando la aplicación se vuelve a abrir, muestra el último archivo de pizarra abierto. De esta forma, al cerrar la aplicación Whiteboard (Pizarra) de Promethean no se corre el riesgo de perder los cambios no guardados.

### **Menú**

#### Nuevo

Para abrir un lienzo de pizarra nuevo, seleccione Nuevo en Menú.

#### Abrir

Para volver a abrir un archivo .PWB guardado previamente en el almacenamiento interno o en un dispositivo de almacenamiento externo, seleccione Abrir en Menú.

#### Guardar/Guardar como

Para guardar documentos de Whiteboard (Pizarra) como archivos .PWB, seleccione Menú y después Guardar o Guardar como. Se puede cambiar el nombre de estos archivos y guardarlos en el almacenamiento interno del ActivConnect o en un dispositivo de almacenamiento externo como una unidad USB.

#### Cerrar

Para cerrar, seleccione Menú y Cerrar para salir de la aplicación Whiteboard (Pizarra) de Promethean y volver a la última ventana abierta del explorador. Cuando vuelva a abrir la aplicación, aparecerá la última pizarra abierta.

#### **Exportar**

Para exportar todo el lienzo de la pizarra o la vista actual de la pizarra como un archivo PDF, seleccione Exportar en Menú.

Después de seleccionar la opción de exportación, el archivo se puede exportar mediante Guardar en dispositivo o a otras aplicaciones para uso compartido de archivos que tenga instaladas. No aparecerá ninguna opción de aplicación adicional a menos que la haya instalado previamente en el dispositivo ActivConnect que esté utilizando.

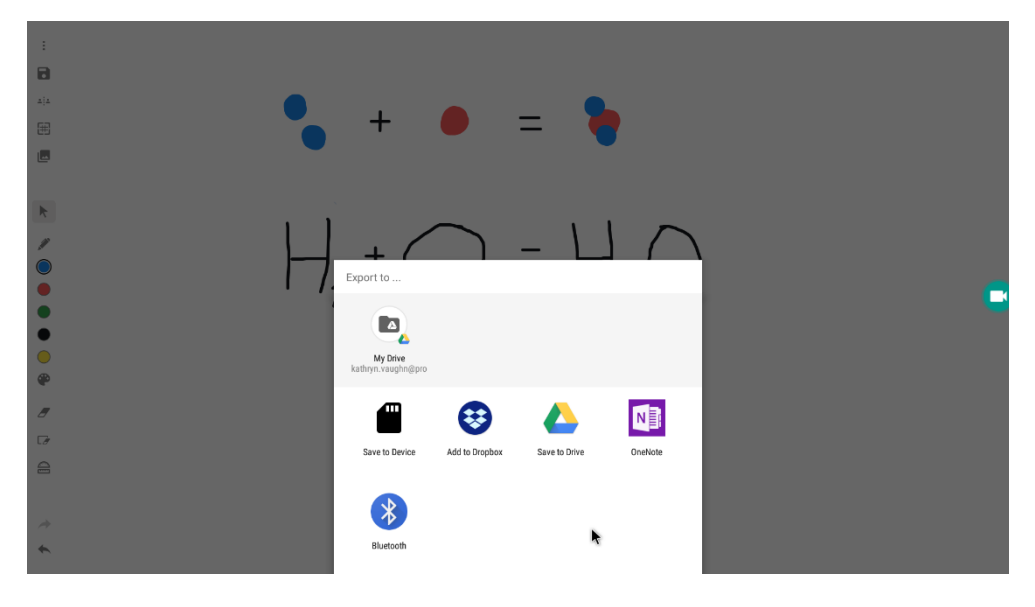

#### Posición de la barra de herramientas

Para mover la posición de la barra de herramientas, seleccione Toolbar Position (Posición de la barra de herramientas) en Menú. La barra de herramientas se desplazará al lado izquierdo o derecho de la pantalla para facilitar el acceso a la misma desde uno de los lados. Al abrir la aplicación Whiteboard (Pizarra) de Promethean, la barra de herramientas siempre está en el lado izquierdo.

### **Barra de herramientas**

#### Fondos

Seleccione el icono de Fondo para elegir un fondo. Entre los estilos de fondos se incluyen los siguientes:

- Acordes musicales
- Cuadrícula de coordenadas
- Cuaderno rayado
- Cuaderno rayado para alemán y chino
- Bloques verticales y horizontales
- Paleta de 16 colores adicionales

Es posible combinar un estilo y un color de fondo.

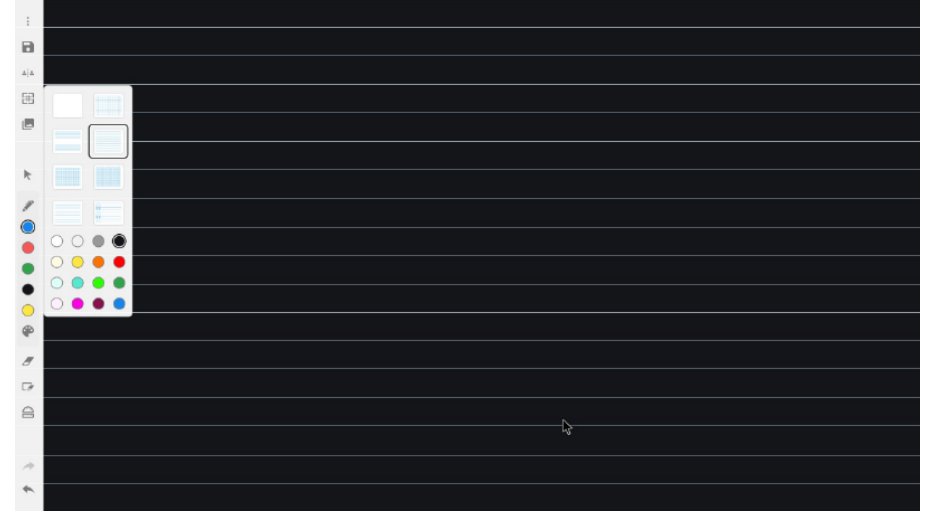

#### **Cambio de tamaño de los fondos**

Para cambiar el tamaño de fondos rayados, use el gesto de pellizcar para hacer zoom.

#### Imágenes

Para insertar una imagen en el lienzo, seleccione el icono de Insertar imagen. Puede elegir entre diversos Gráficos y plantillas ya preparados o una imagen de la Galería (esto incluye todas las imágenes de un dispositivo de almacenamiento externo conectado). También se pueden insertar imágenes mediante Captura de pantalla (vea la figura siguiente).

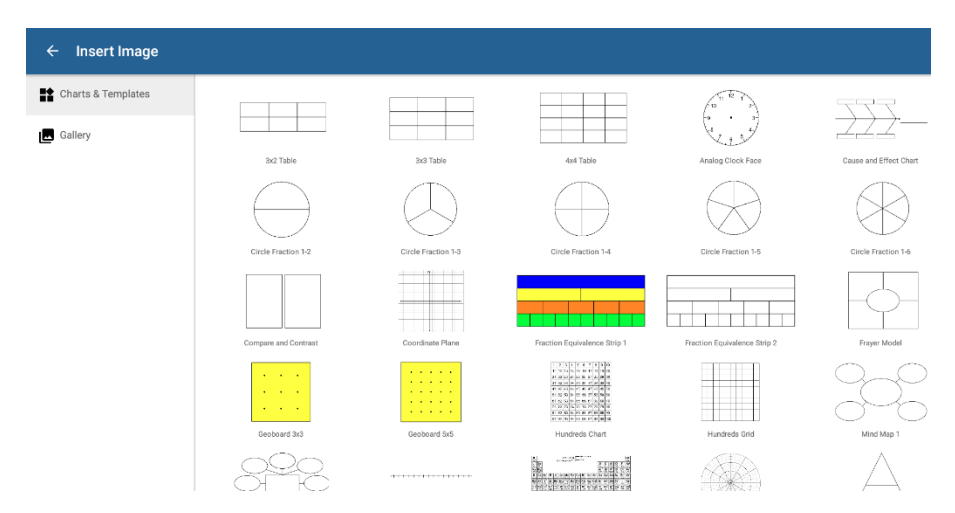

#### **Anotaciones sobre imágenes**

Si se desea, se pueden añadir anotaciones a una imagen. Cuando termine de hacer anotaciones, estas se agruparán automáticamente con la imagen y la acompañarán cuando se cambie de posición la imagen.

#### **Desplazamiento de imágenes**

Para mover una imagen, selecciónela con la herramienta Seleccionar y arrástrela hasta la ubicación deseada.

#### **Cambio de tamaño y giro de imágenes**

Es posible cambiar el tamaño de las imágenes y girarlas; para ello, elija una imagen con la herramienta Seleccionar y use el gesto de pellizcar para hacer zoom.

#### Modo multiusuario

La aplicación Whiteboard (Pizarra) de Promethean ofrece un Modo multiusuario, que permite la interacción simultánea de varios alumnos con el lienzo de la pizarra.

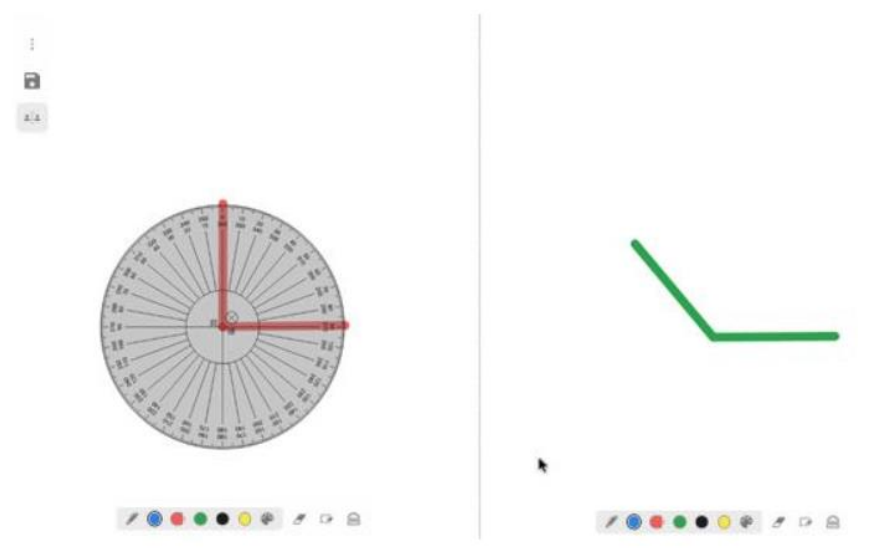

#### **Barras de herramientas del Modo multiusuario**

Al seleccionar Modo multiusuario en la barra de herramientas, aparecen dos barras de herramientas diferentes para los alumnos en la parte inferior de la pantalla. Estas barras contienen herramientas básicas como Lápiz, Colores, Paleta de colores, Borrador, Borrar todo y Herramientas matemáticas. Los alumnos tienen que seleccionar las herramientas deseadas de sus barras de herramientas individuales para interactuar entre ellos.

#### **Pantalla dividida**

En el Modo multiusuario, aparece una línea de puntos en el centro de la pizarra que divide la pantalla para que los alumnos puedan interactuar.

#### **Anotaciones existentes**

Los alumnos pueden ver todas las anotaciones o imágenes que haya añadido el profesor y, cuando estén en Modo multiusuario, pueden hacer anotaciones sobre objetos ya existentes.

#### **Finalización de una sesión**

Se puede seleccionar el icono de Multi-User Mode (Modo multiusuario) para finalizar la sesión multiusuario. Las anotaciones de los alumnos pasan a formar parte del Infinite Canvas (Lienzo infinito) de la pizarra. Se pueden manipular y guardar las anotaciones; para ello, seleccione Menu (Menú) y después Guardar o Guardar como.

#### **Anotaciones**

#### **Lápiz**

Después de abrir la aplicación Whiteboard (Pizarra) de Promethean, la característica de anotación Lápiz se selecciona automáticamente; con ella, los usuarios pueden escribir con el lápiz o con el dedo.

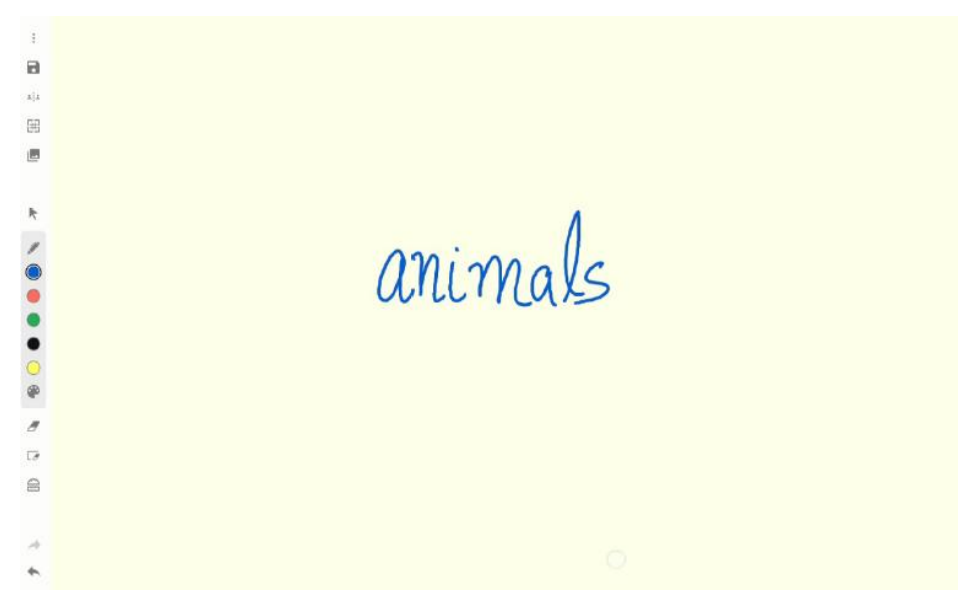

#### **Rotulador**

Para resaltar objetos en el lienzo de la pizarra, seleccione Rotulador y elija entre los diversos colores que ofrece la Paleta de colores.

#### **Grosor de las anotaciones**

Para ajustar el grosor de las anotaciones de lápiz o del rotulador, seleccione la herramienta Lápiz y elija una de las tres opciones de grosor del rotulador.

#### **Agrupación de anotaciones**

Si se han escrito de forma continua, las anotaciones se agruparán automáticamente.

#### **Colores/Paleta de colores**

En la barra de herramientas principal hay cinco opciones de colores estándar. Si se selecciona la Paleta de colores, hay más opciones de colores disponibles.

La Paleta de colores contiene 15 colores adicionales que se pueden añadir a la barra de herramientas principal. Cualquier color que se seleccione en la Paleta de colores sustituirá a la última opción de color de la barra de herramientas, para que se pueda acceder rápidamente a un color alternativo.

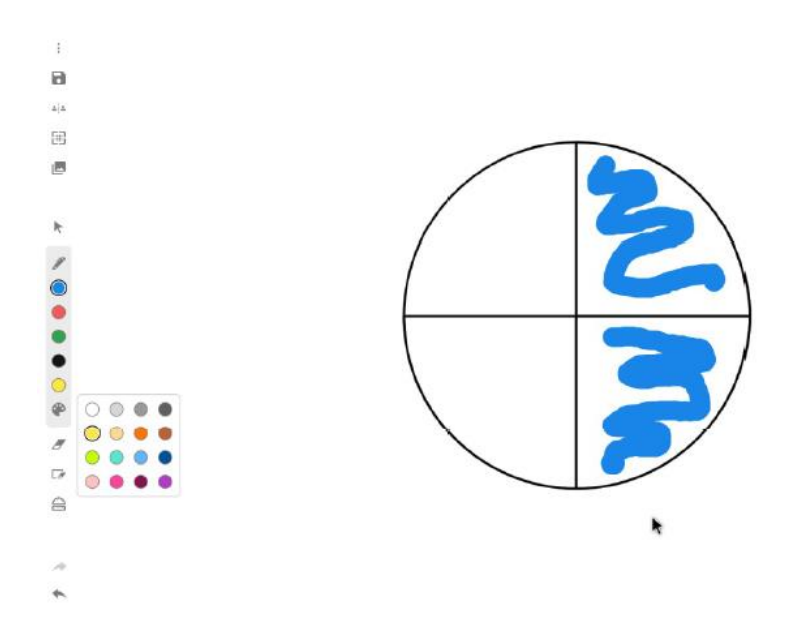

#### **Borrador**

Para borrar las anotaciones de lápiz y rotulador, seleccione Borrador en la barra de herramientas. En el ActivPanel v5 y versiones posteriores está disponible la funcionalidad "borrado con la palma de la mano", que permite a los usuarios borrar con la palma de su mano sin tener que seleccionar Borrador en la barra de herramientas.

#### **Borrar todo**

Para quitar todas las anotaciones del lienzo de la pizarra, seleccione el icono Borrar todo de la barra de herramientas.

#### Herramientas matemáticas

La aplicación Whiteboard (Pizarra) de Promethean incluye herramientas interactivas de enseñanza: una regla, un transportador y un cartabón. El acceso a estas herramientas se realiza mediante el icono Herramientas de la barra de herramientas.

#### **Regla**

La regla puede utilizarse para medir y dibujar líneas en el lienzo de la pizarra.

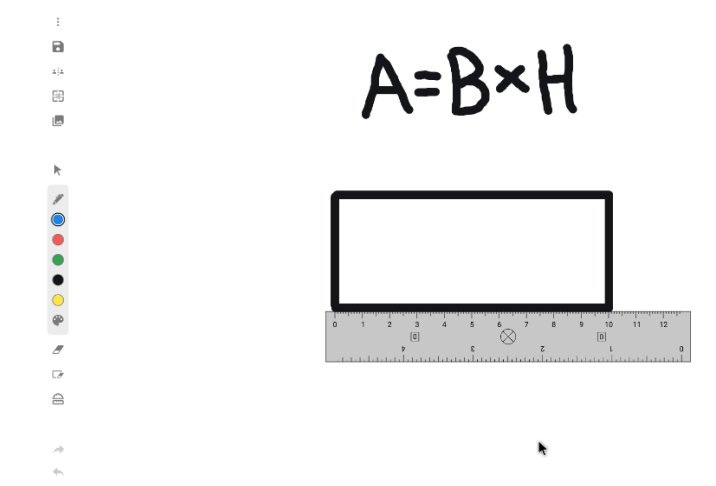

#### *Desplazamiento*

Una vez que esté en el lienzo de la pizarra, seleccione cualquier zona en blanco de la regla y arrastre para moverla.

#### *Cambio de tamaño y giro*

Seleccione y arrastre cualquiera de los extremos de la regla para hacerla más larga o más corta. También se puede cambiar el tamaño de la regla con el gesto de pellizcar para hacer zoom. Para girarla, seleccione una zona situada cerca de los números y arrastre con un movimiento circular.

#### *Creación*

Para dibujar una línea recta, mueva el lápiz o el dedo a lo largo del borde de la regla.

#### **Transportador**

El transportador puede utilizarse en el lienzo de la pizarra para medir y crear ángulos.

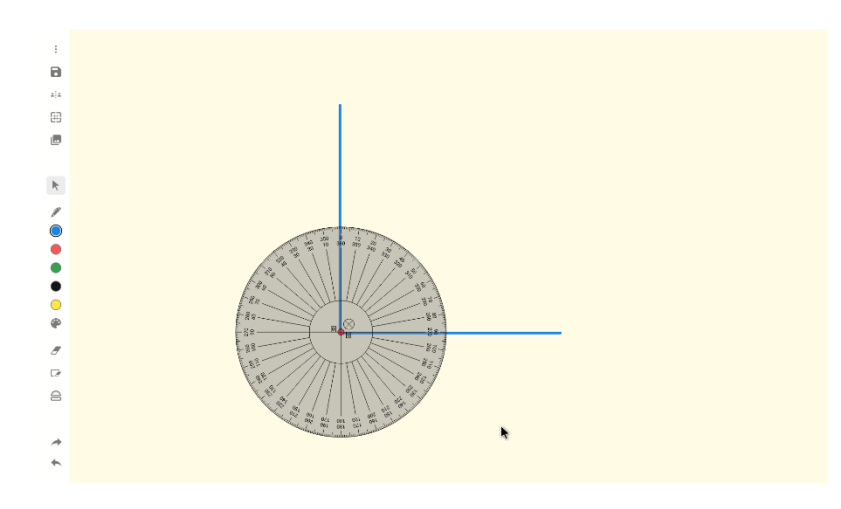

#### *Desplazamiento*

Seleccione la zona en blanco que hay entre las líneas centrales y arrastre para moverlo.

*Cambio de tamaño y giro*

Seleccione la zona que hay cerca de los números y arrastre hacia arriba o hacia abajo para aumentar o disminuir el tamaño del transportador, respectivamente.

También se puede cambiar el tamaño del transportador con el gesto de pellizcar para hacer zoom. Seleccione la zona que hay cerca de las líneas y arrastre con un movimiento circular para girar el transportador o gírelo con el gesto de pellizcar para hacer zoom.

#### *Creación*

Para dibujar un ángulo completo, mueva la herramienta Select (Seleccionar) a lo largo del borde. Seleccione el punto rojo central para cambiarlo a azul; después, dibuje una línea desde el punto central moviendo la herramienta Select (Seleccionar) a lo largo del borde. Seleccione el punto azul para cambiarlo a verde y mueva a lo largo del borde para dibujar un arco.

#### **Cartabón**

El cartabón puede utilizarse para medir y crear líneas.

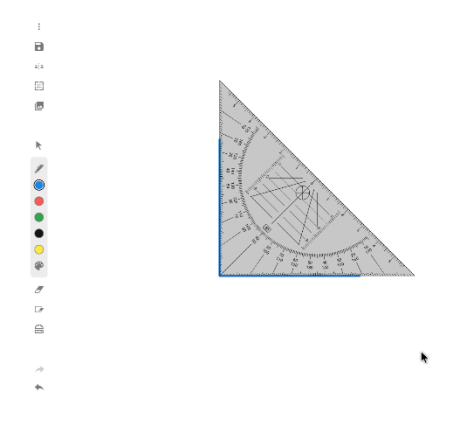

#### *Desplazamiento*

Seleccione la zona en blanco que hay entre las líneas centrales y arrastre para moverlo.

#### *Cambio de tamaño y giro*

Seleccione la zona que hay cerca de los números y arrastre para aumentar o disminuir el tamaño del cartabón. También se puede cambiar el tamaño del cartabón con el gesto de pellizcar para hacer zoom. Para girar el cartabón, seleccione la zona en blanco que hay entre las líneas y

arrastre con un movimiento circular.

*Creación*

Para dibujar una línea con el cartabón, dibuje a lo largo de los bordes de la herramienta de matemáticas.

#### Deshacer/Rehacer

Al seleccionar los iconos de Deshacer y Rehacer de la barra de herramientas, las acciones realizadas en el lienzo vuelven a una edición anterior.

### **Otras características**

**Objetos** 

#### **Cambio de tamaño y giro de objetos**

Para girar y cambiar el tamaño de objetos, use el gesto de pellizcar para hacer zoom.

#### **Eliminación de objetos**

Para eliminar un objeto, seleccione el objeto que desea quitar y seleccione después la papelera roja. Si ya no es necesario eliminar el objeto, pulse en una zona del objeto que no sea en la papelera roja.

#### Captura de pantalla

Para hacer una captura de pantalla, seleccione el botón Menú rosa y después el icono naranja de Captura de pantalla. La aplicación Whiteboard (Pizarra) de Promethean se iniciará y la captura de pantalla aparecerá en el lienzo de la pizarra, además de guardarse en la Galería en el ActivConnect.

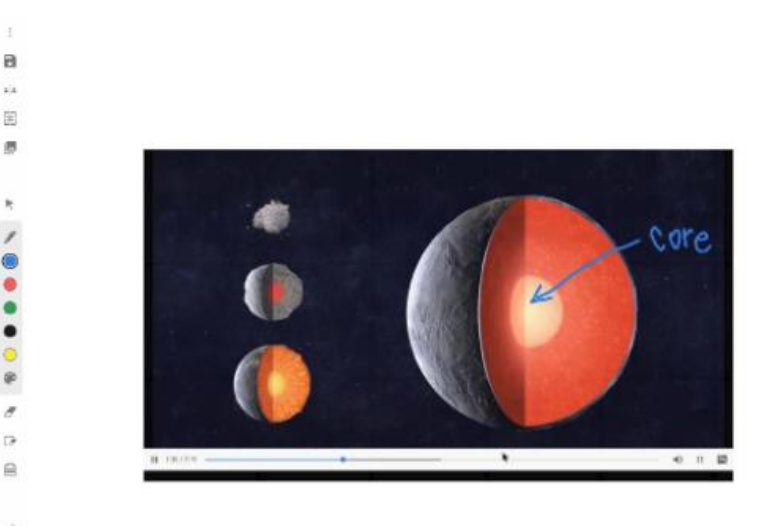